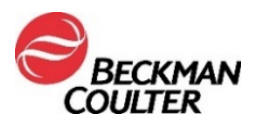

Agosto de 2021

## **AVISO IMPORTANTE SOBRE O PRODUTO**

**Reagente Access hsTnI**

Registro ANVISA/MS: 10033120983

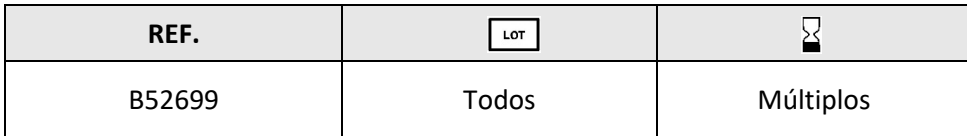

Prezado Cliente da Beckman Coulter,

Esta carta fornece atualizações relacionadas a um possível arraste [*carryover*] intraensaio com o ensaio Access hsTnI (Troponina Ultrassensível I) conforme descrito anteriormente na FA-000328.

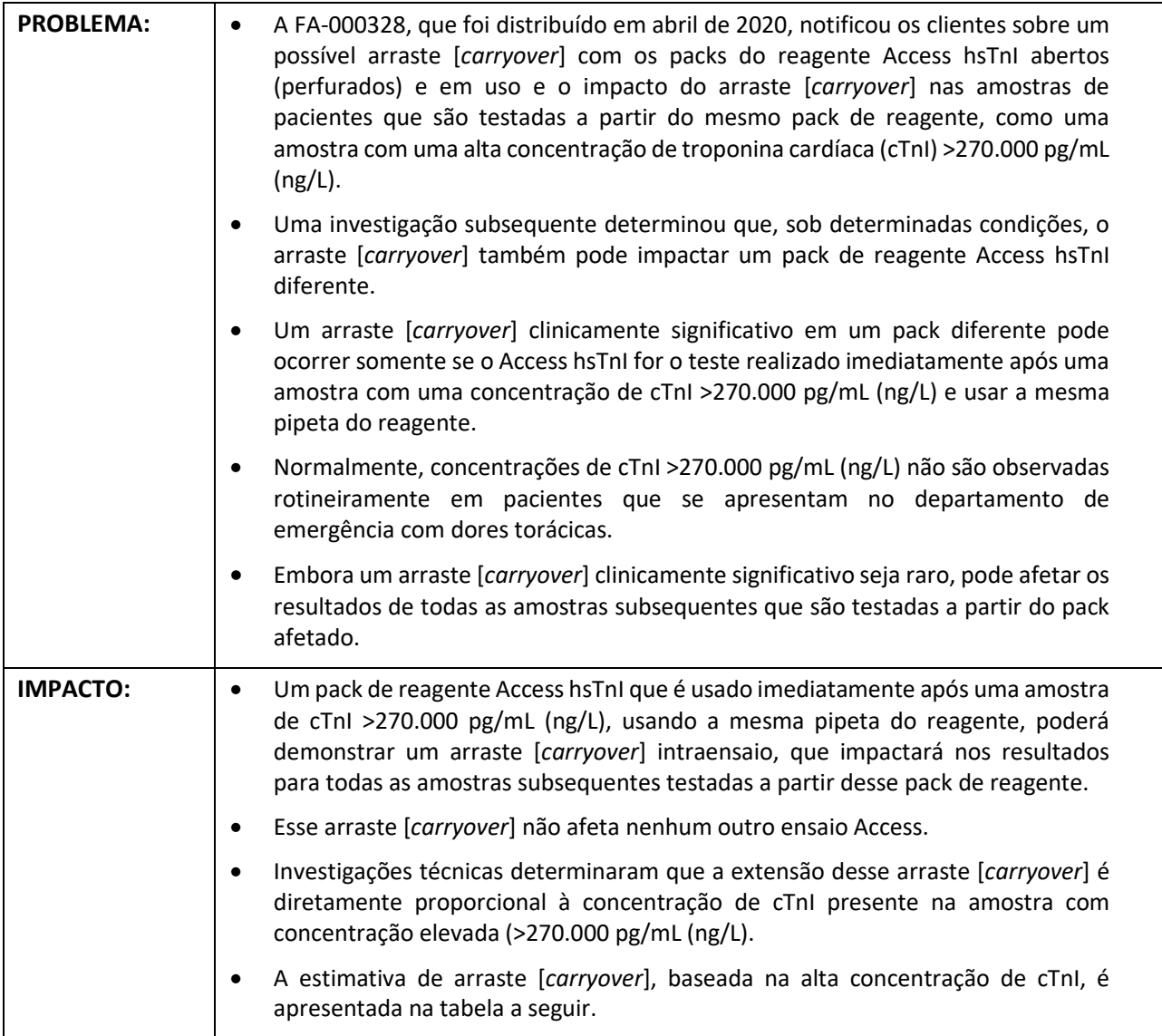

For Beckman Coulter's worldwide office locations and phone numbers, please visit www.beckmancoulter.com/contact

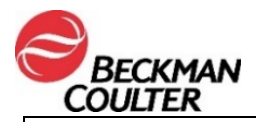

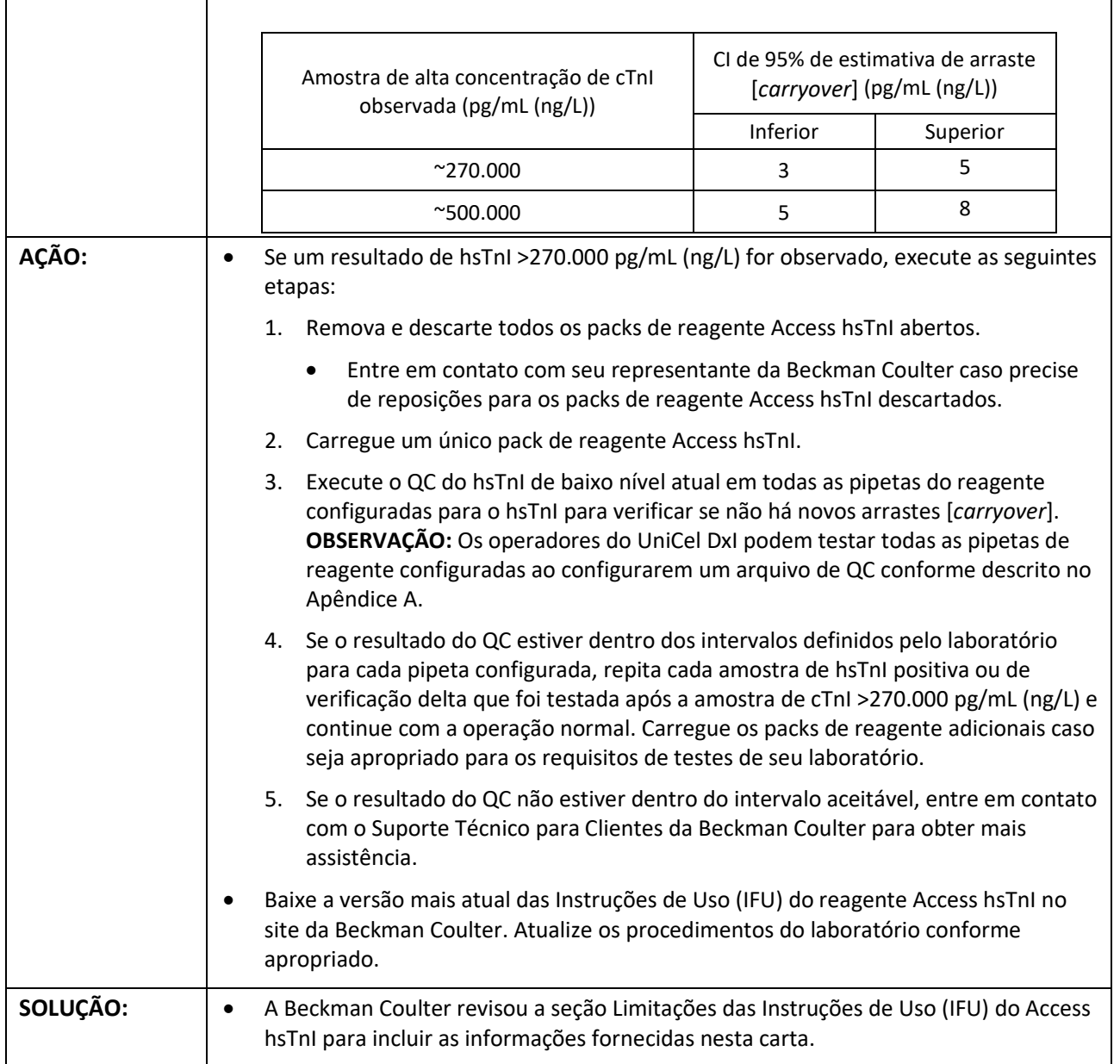

Compartilhe estas informações com a equipe de seu laboratório e mantenha esta notificação como parte da documentação do sistema de qualidade de seu laboratório. Se você enviou para outro laboratório qualquer unidade do produto afetado listado acima, forneça a eles uma cópia desta carta.

Por favor, preencha e devolva o Formulário de Resposta anexo dentro de 10 dias, para que tenhamos certeza de que você recebeu esta importante comunicação.

Se tiver alguma dúvida sobre este aviso, entre em contato com o Centro de Suporte ao Cliente:

- Em nosso site: http://www.beckmancoulter.com
- Por telefone: ligue para 0800-771-8818
- Ou entre em contato com o representante local da Beckman Coulter.

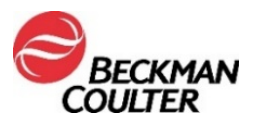

Entre em contato com seu representante da Beckman Coulter caso precise de reposição para os packs de reagente Access hsTnI descartados.

A Beckman Coulter continua investigando esse problema e informará atualizações adicionais conforme estiverem disponíveis. Pedimos desculpas por qualquer inconveniente que isso tenha causado ao seu laboratório.

Atenciosamente,

Pennett Stelli

**Annette Hellie** Diretora de Qualidade e Assuntos Regulatórios

un wati

**Dr. Dione M. L. Wolinger** Gerente Sênior de Assuntos Regulatórios - Brasil & LATAM Responsável Técnico I CRBio 069642/03

Anexo: Formulário de Resposta

## **APÊNDICE A: Configurando um arquivo de QC para todas as pipetas no DxI.**

- 1. Na tela Quality Control (Controle de qualidade), selecione **QC Set Up F5** (Configuração de QC F5).
- 2. Selecione **Add Control F1** (Adicionar controle F1).
- 3. Insira o **Name** (Nome) do controle de qualidade.
- 4. Insira o **Lot#** (Número do lote) e a **Expiration Date** (Data de validade) do controle de qualidade.
- 5. Selecione o **sample type** (tipo de amostra).
- 6. Selecione **hsTnI** da lista de ensaios.
- 7. Insira **Mean** (Média), **SD** e **Westgard rules** (Regras de Westgard) de acordo com o procedimento de seu laboratório.
- 8. Selecione **Designate Pipettor F4** (Designar pipeta F4), clique no botão ao lado de **Designate pipettors for this control**, (Designar pipetas para esse controle), **check mark** (colocar marcas de verificação) em todas as pipetas configuradas para hsTnI.
- 9. Selecione **OK F1** para salvar.

<sup>© 2021</sup> Beckman Coulter. Todos os direitos reservados. Beckman Coulter, o logotipo estilizado e os nomes de produtos e serviços da Beckman Coulter aqui mencionados são marcas comerciais ou marcas registradas da Beckman Coulter, Inc. nos Estados Unidos e em outros países.

For Beckman Coulter's worldwide office locations and phone numbers, please visit www.beckmancoulter.com/contact